Your Global Automation Partner

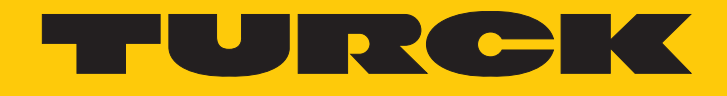

# GEN… Firmware-Update mit PACTware

Technical Support Document

Hans Turck GmbH & Co. KG | T +49 208 4952-0 | F +49 208 4952-264 | more@turck.com | www.turck.com

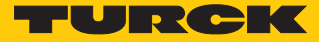

# 1 Über diese Anleitung

Diese Anleitung beschreibt das Firmware-Update des Ethernet-Gateways GEN… über PACTware.

### 1.1 Zielgruppen

Die vorliegende Anleitung richtet sich an fachlich geschultes Personal und muss von jeder Person sorgfältig gelesen werden, die das Gerät betreibt und instand hält.

Bei Einsatz des Gerätes in Ex-Kreisen muss der Anwender zusätzlich über Kenntnisse im Explosionsschutz (IEC/EN 60079-14 etc.) verfügen.

## 1.2 Feedback zu dieser Anleitung

Wir sind bestrebt, diese Anleitung ständig so informativ und übersichtlich wie möglich zu gestalten. Haben Sie Anregungen für eine bessere Gestaltung oder fehlen Ihnen Angaben in der Anleitung, schicken Sie Ihre Vorschläge an **[techdoc@turck.com](mailto:techdoc@turck.com)**.

# 2 Firmware-Update über PACTware durchführen

#### Voraussetzungen

Die FDT-Rahmenapplikation PACTware, der DTM für das Gerät und die aktuelle Firmware stehen unter **www.turck.com** zum kostenlosen Download zur Verfügung.

- n Der Modulträger ist an die Versorgungsspannung angeschlossen.
- Die Schrauben der Versorgungsmodule sind festgedreht oder die Verriegelungskappe ist eingerastet.
- Das Gateway ist gesteckt und per Ethernet-Kabel mit einem PC verbunden.
- PACTware 6.0 ist installiert.
- Die aktuelle Firmware-Datei ist heruntergeladen.

Durch das Aufschalten der Versorgungsspannung geht das Gateway automatisch in Betrieb.

#### Gateway in PACTware hinzufügen

- **PACTware öffnen.**
- Neues Projekt anlegen.
- **BL Service Ethernet** doppelt klicken.

|           | $\gg$          | Gerät hinzufügen                                       |         |                      |                                   |                                    |                     |                     |           |
|-----------|----------------|--------------------------------------------------------|---------|----------------------|-----------------------------------|------------------------------------|---------------------|---------------------|-----------|
| Projekt   | $\ddot{\cdot}$ |                                                        |         |                      |                                   |                                    |                     |                     |           |
| Gerätetag |                |                                                        |         | $\times$ 9           | Alle Filter zurücksetzen          |                                    |                     |                     |           |
|           |                |                                                        |         |                      |                                   |                                    |                     |                     |           |
|           |                | $\ddot{\phantom{a}}$<br>Gerät 个                        | :       | :<br>Typ             | $\ddot{\phantom{a}}$<br>Protokoll | $\ddot{\phantom{a}}$<br>Hersteller | Gruppe              | Geräte-Versic :     | FDT-Ver : |
|           |                | <b>BL Service Ethernet</b><br>$^{(+)}$<br><b>START</b> | $\odot$ | Communication        | <b>BL Service Eth.</b>            | <b>Turck</b>                       | <b>DTM</b> specific | $1.0.0$ / 2007-0.   | 12.0.0    |
|           |                | <b>BL Service RS232</b><br>$^{(+)}$<br>$\mathbf{r}$    | ⊚       | Communication        | <b>BL</b> Service                 | <b>Turck</b>                       | <b>DTM</b> specific | $1.0.0$ / 2007-0    | 1.2.0.0   |
|           |                | $\bullet$<br><b>CommDTM PROFIBUS DP</b><br>$^{(+)}$    | $\odot$ | <b>Communication</b> | Profibus DP/VI                    | Trebing & Himstedt Pro             | not specified       | 4.0.0.8 / 2010      | 1,2.0.0   |
|           |                | Θ<br><b>HART Communication</b><br>$^{(+)}$             | ⊙       | Communication        | <b>HART</b>                       | <b>CodeWrights GmbH</b>            | not specified       | $1.0.52 / 2015 - 0$ | 1,2.0.0   |
|           |                | $\bigoplus$<br>isNet Lite                              | ⓒ       | Communication        | isNet Lite; isN                   | <b>Thorsis Technologies</b>        | not specified       | 2.0 / 2018-06-      | 1.2.1.0   |
|           |                | 匝<br>$^{(+)}$<br><b>PROCENTEC DP-VI Master</b>         | $\odot$ | Communication        | Profibus DP/VI                    | <b>PROCENTEC</b>                   | not specified       | 1.2.1.0 / 2015-0    | 1,2.0.0   |
|           |                | <b>PROFIdtm DPVI</b><br>C <sup>2</sup><br>$(+)$        | ⊙       | Communication        | Profibus DP/VI                    | Softing Industrial Auto            | not specified       | $V$ 2.23.0(163) $/$ | 1,2.0.0   |
|           |                | smartLink HW-DP HART<br>$(+)$                          | ⓒ       | Communication        | <b>HART</b>                       | Softing Industrial Auto            | <b>DTM</b> specific | $1.0$ / 2020-10-13  | 1,2.0.0   |

Abb. 1: Gateway in PACTware hinzufügen

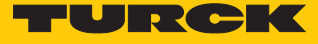

## Firmware-Update durchführen

- **TCP:192.168.167.110** doppelt klicken.
- Ethernet-Schnittstelle auswählen.
- Um das Gateway für das Firmware-Update auszuwählen: Suchen-Icon klicken.

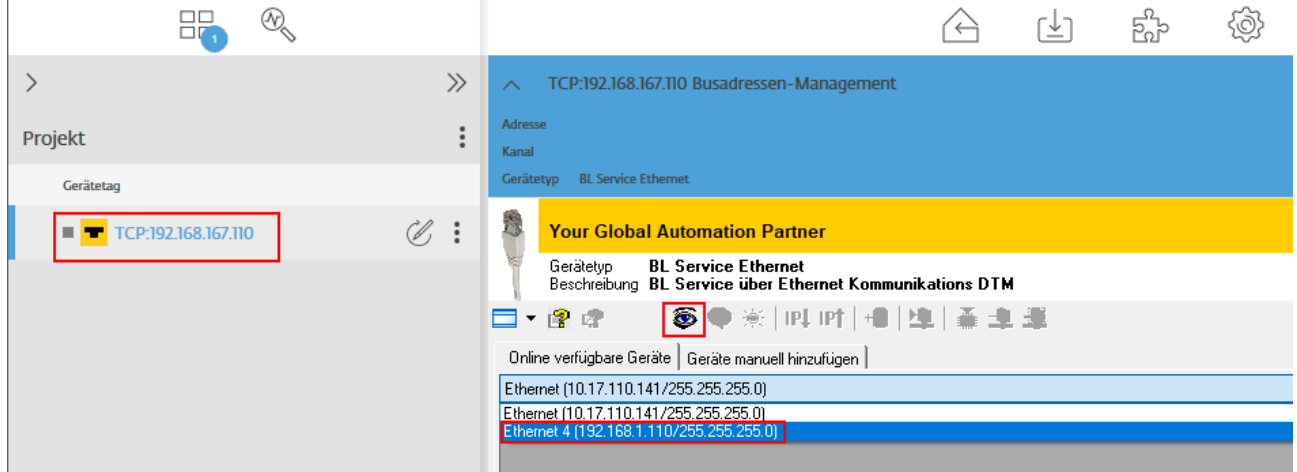

Abb. 2: Ethernet-Schnittstelle auswählen

 Im Fenster **Busadressen-Management** das Firmware-Update-Icon mit dem grünen Pfeil auswählen.

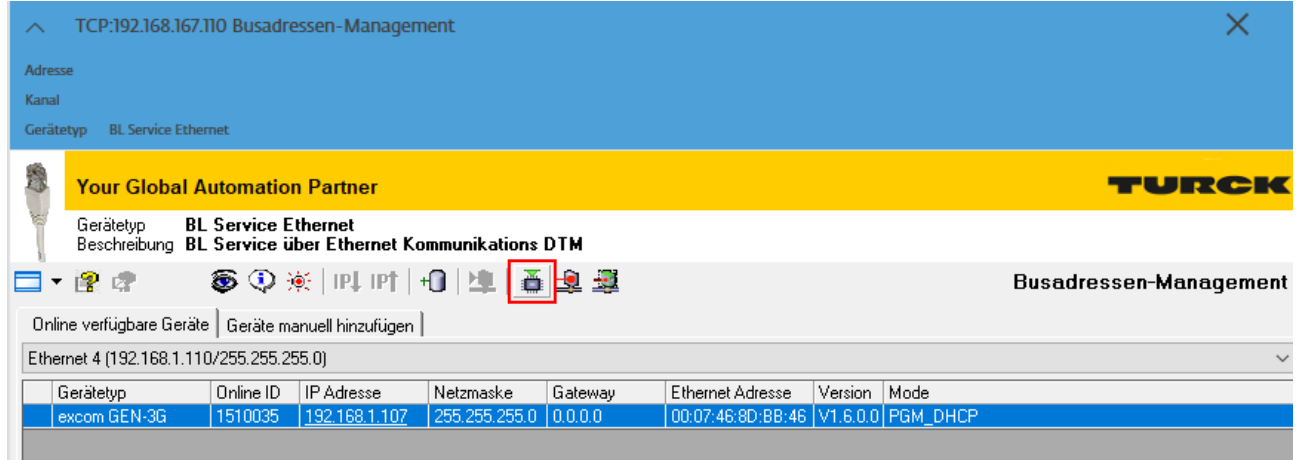

Abb. 3: Firmware-Update-Icon

 $\Rightarrow$  Das Fenster zum Auswählen des Firmware-Updates öffnet sich.

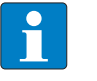

#### **HINWEIS**

Beim Update auf V.1.6.0.0 muss zuerst der aktuelle Bootloader installiert werden. Im Folgenden statt des Firmware-Updates die Bootloader-Datei auswählen.

- Speicherort des Firmware-Updates öffnen und Datei auswählen.
- **Öffnen** klicken.

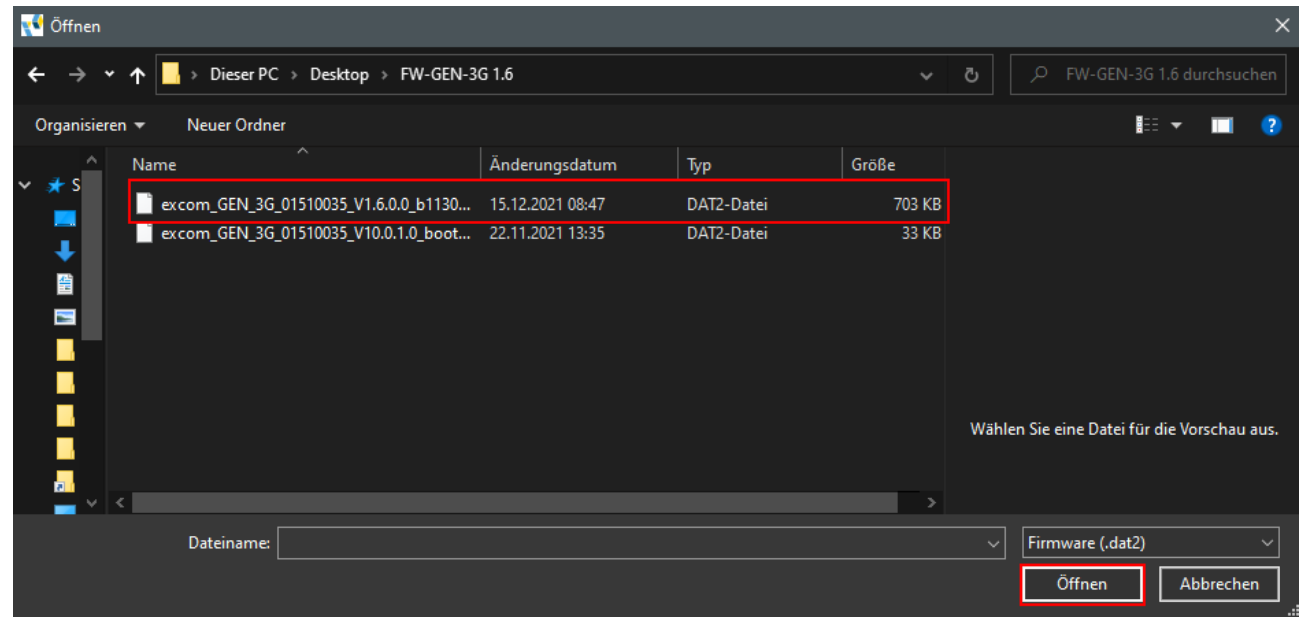

Abb. 4: Firmware-Update auswählen

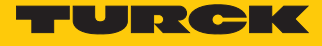

Das Firmware-Update wird durchgeführt. Ein Ladebalken erscheint unter **TCP:192.168.167.110** in der Seitenleiste und über dem PACTware-Logo. Das Firmware-Update kann bis zu fünf Minuten dauern.

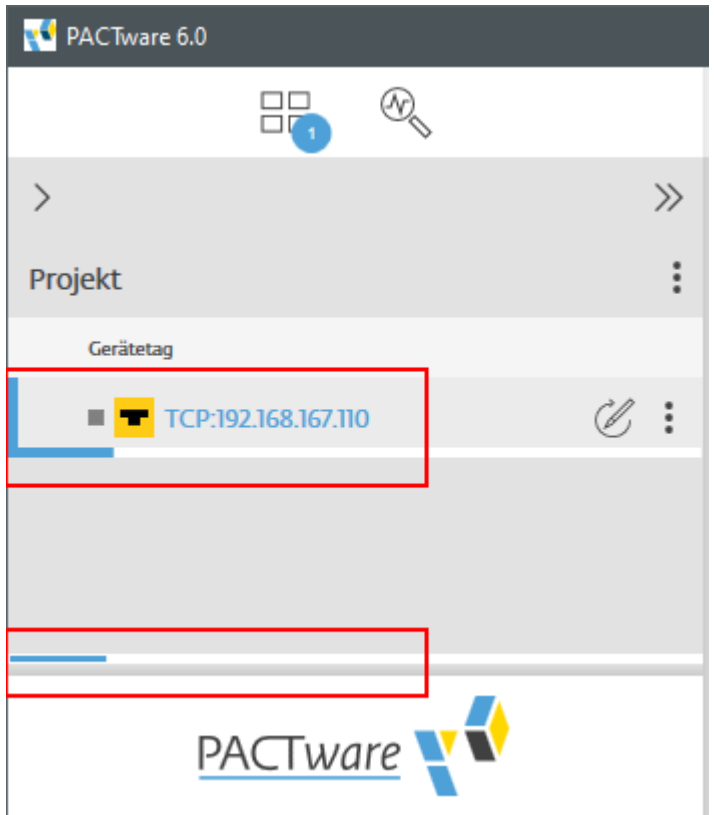

Abb. 5: Firmware-Update wird durchgeführt

Wenn das Firmware-Update erfolgreich durchgeführt wurde, wird folgende Meldung angezeigt:

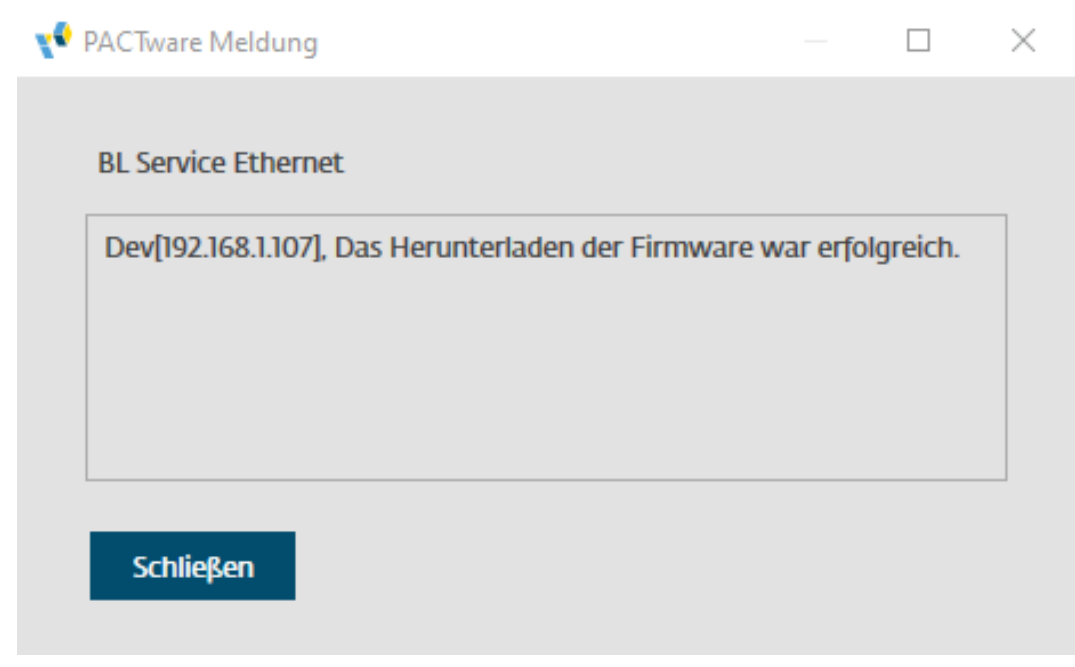

Abb. 6: Firmware-Update durchgeführt

Firmware-Version überprüfen

- Im Fenster **Busadressen-Management** das Suchen-Icon klicken.
- a In der Spalte **Version** wird die aktuelle Firmware-Version angezeigt.

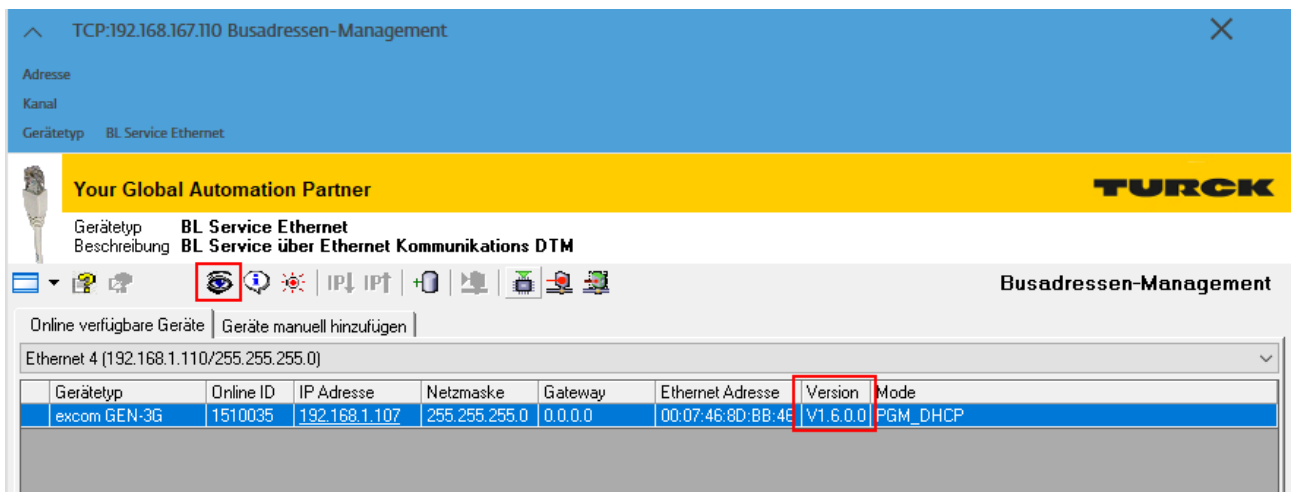

Abb. 7: Aktuelle Firmware-Version in PACTware

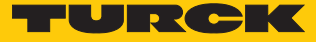

Alternativ kann die Firmware-Version auch im Webserver überprüft werden. Im Auslieferungszustand ist im Gerät die IP-Adresse **192.168.1.254** hinterlegt. Um den Webserver über einen Webbrowser zu öffnen, **192.168.1.254** in die Adressleiste des Webbrowsers eingeben. In der linken Seitenleiste wird unter **EXCOM GEN-3G** Ò **Info** Ò **Firmware revision** die aktuelle Firmware-Version angezeigt.

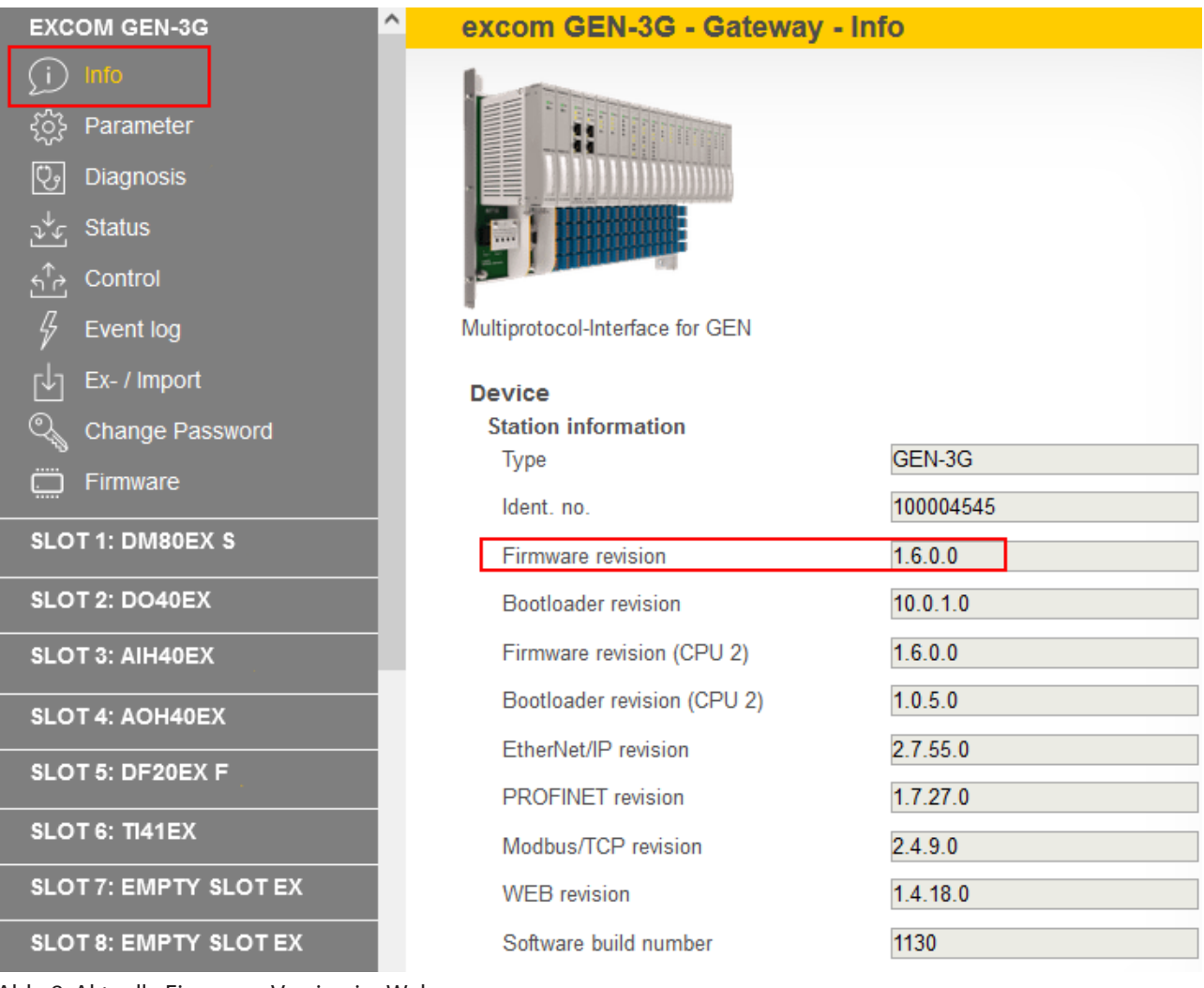

Abb. 8: Aktuelle Firmware-Version im Webserver

# 3 Turck-Niederlassungen – Kontaktdaten

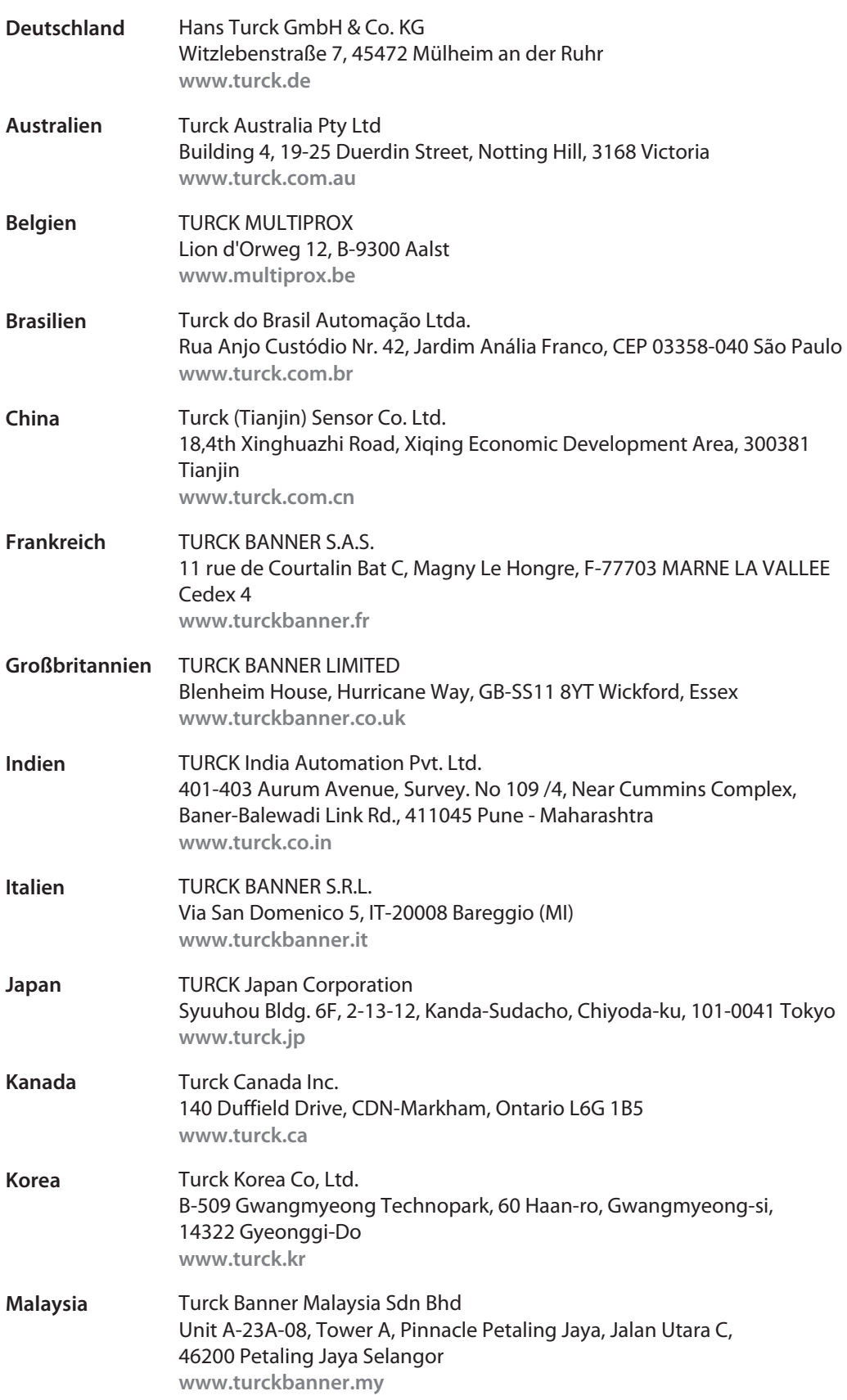

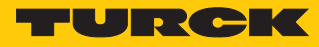

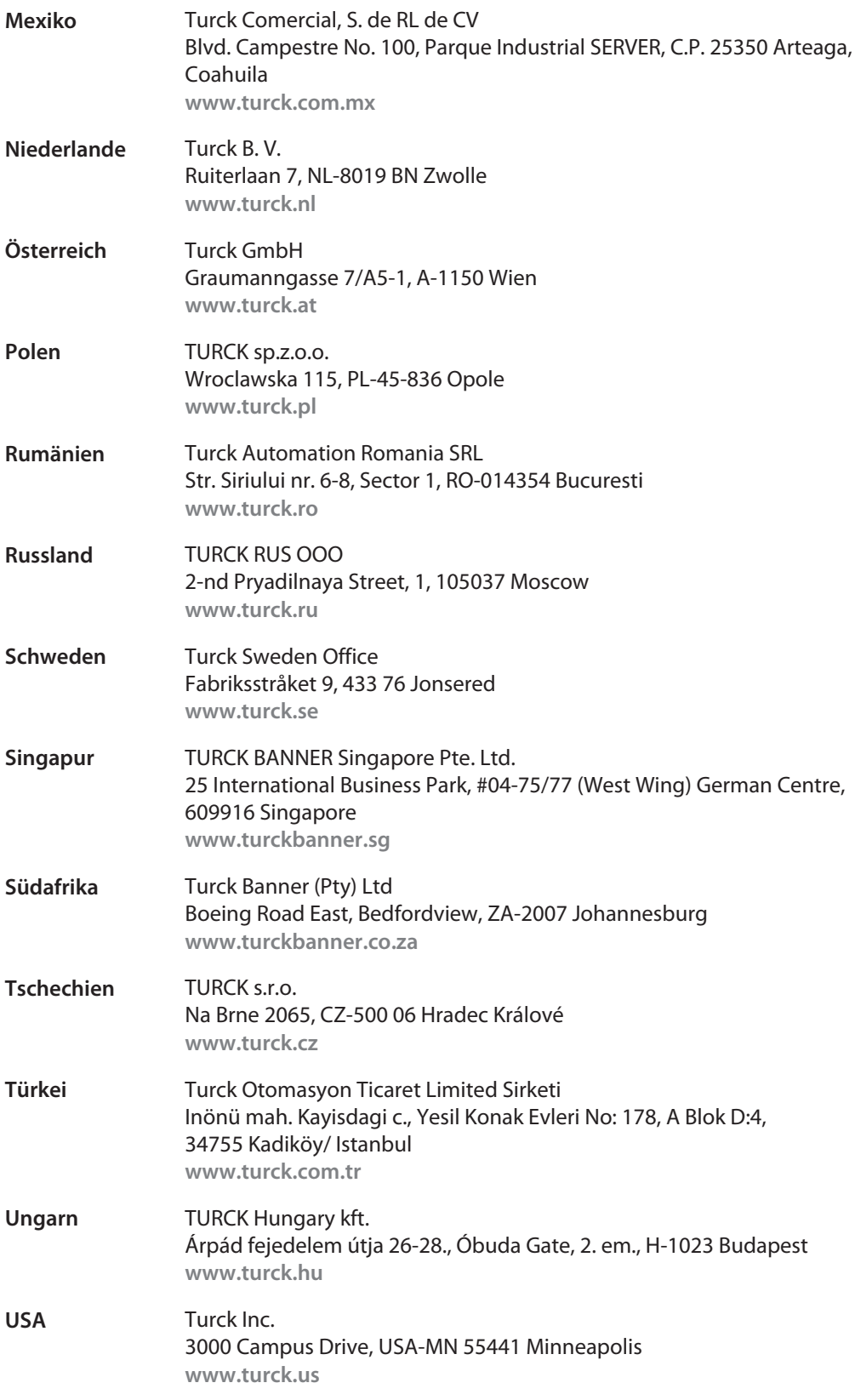

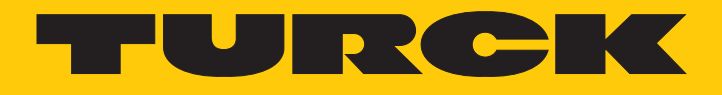

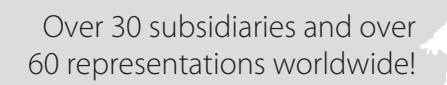

Ship.

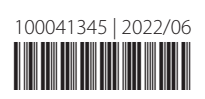

www.turck.com